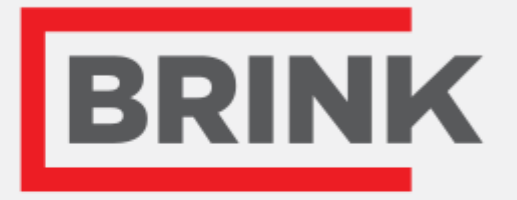

# Installationsanleitung

Brink Portal Deutsch

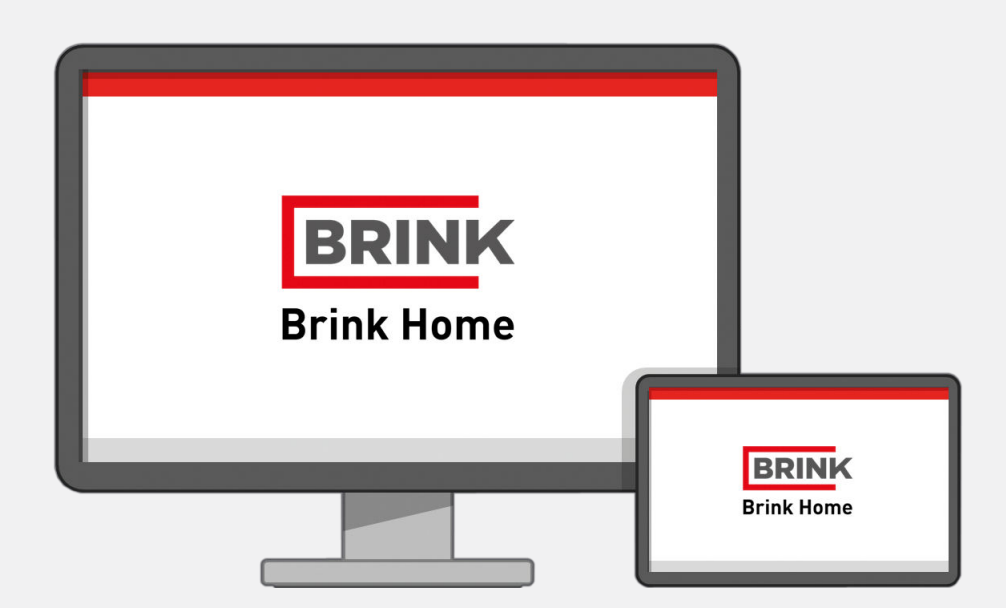

d'ir *for Life* 

# Inhalt

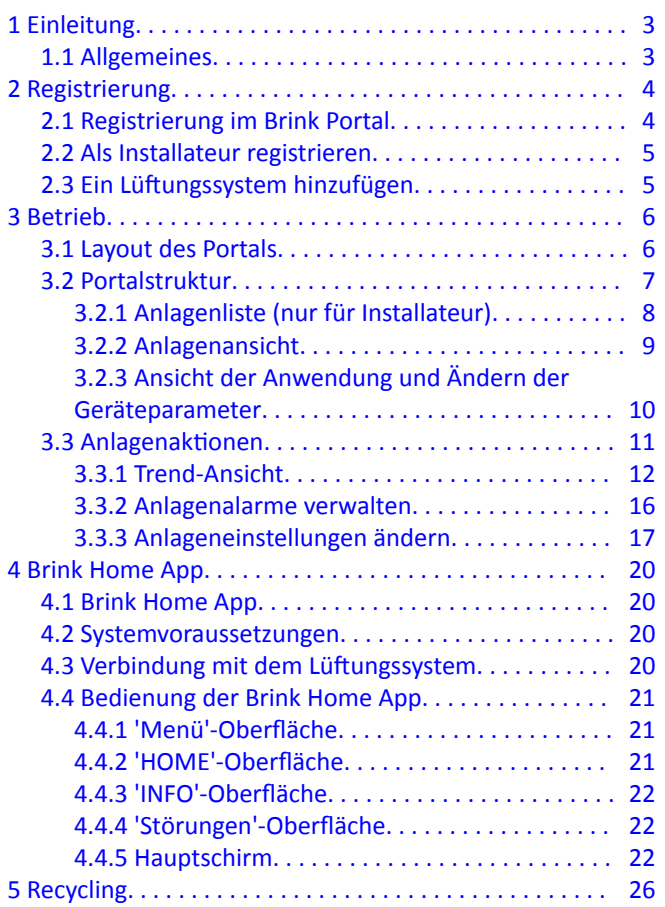

# <span id="page-2-0"></span>1 Einleitung

## **1.1 Allgemeines**

Das Brink Web-Portal bietet Ihnen Zugriff auf ein Brink Lüftungssystem. Nach erfolgreicher Registrierung können Sie Ihr Brink Lüftungssystem mithilfe dieses Portals steuern.

Der Zugang zum Brink Portal besteht über folgende URL:

#### **[www.brink-home.com](http://www.brink-home.com)**

Das Brink Portal wird mithilfe eines Webbrowsers gesteuert. Bitte beachten Sie, dass für das Brink Portal ein aktueller Webbrowser benötigt wird. Aktualisieren Sie ggf. Ihren Webbrowser.

# <span id="page-3-0"></span>2 Registrierung

# **2.1 Registrierung im Brink Portal**

#### **Für einen Zugriff auf das Brink Portal ist eine Registrierung im Brink Portal erforderlich.**

Anschließend können dem Benutzerkonto Anlagen hinzugefügt werden.

Bitte befolgen Sie die nachfolgenden Schritte, um die Registrierung abzuschließen:

- 1. Geben Sie www.brink-home.com in die Adresszeile des Browsers ein.
- 2. Wählen Sie: "Ich möchte mich registrieren".
- 3. Geben Sie die Benutzerdaten ein.
- 4. Bestätigen Sie die Eingabe mit "Jetzt Registrieren".
- 5. Es wird eine Bestätigungsmail an die von Ihnen angegebene E-Mail-Adresse gesendet.
- 6. Befolgen Sie die Anweisungen in dieser Bestätigungsmail.
- 7. Anschließend können Sie sich mit den angegebenen Benutzerdaten anmelden.

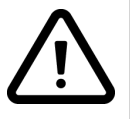

#### **Hinweis:**

Verwechseln Sie nicht das Passwort Ihres Benutzerkontos mit dem Passwort des Home Moduls. Einem Benutzerkonto können mehrere Home Module hinzugefügt werden. Um ein Home Module hinzuzufügen, benötigen Sie das Passwort Ihres Home Moduls.

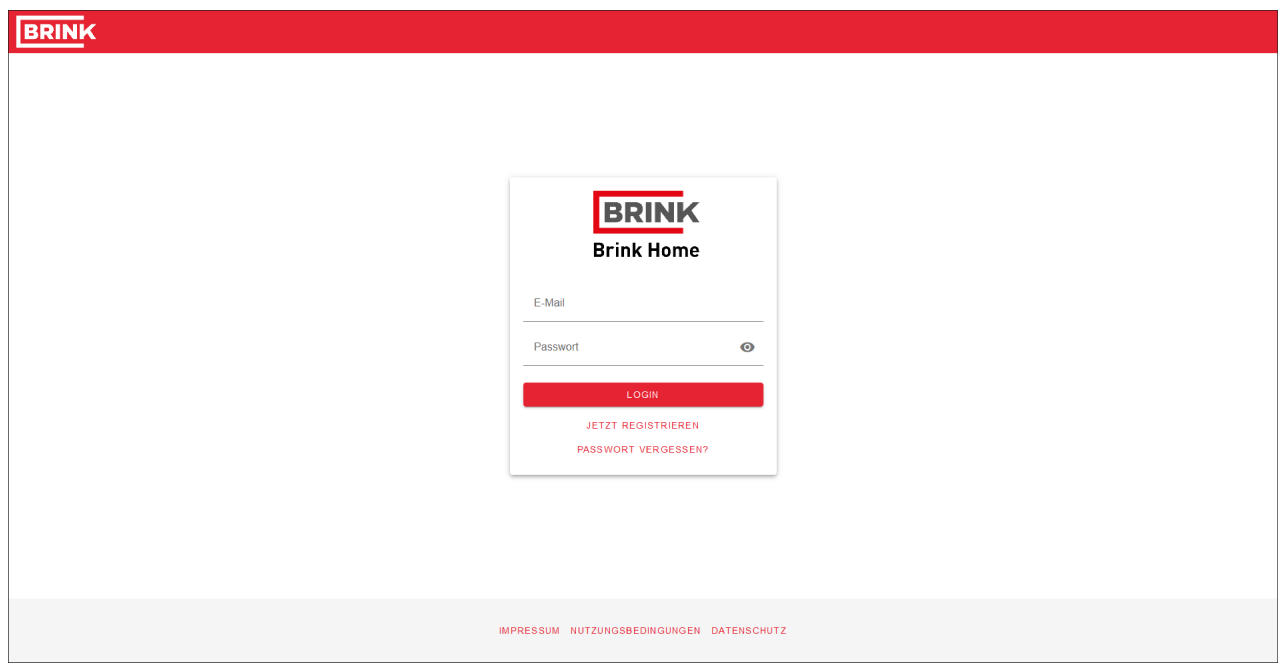

## <span id="page-4-0"></span>**2.2 Als Installateur registrieren**

Nach der Registrierung können professionelle Benutzer einen Zugriff als Installateur anfordern. Der Installateur kann weitere Geräteparameter anzeigen lassen und ändern. Das Konto eines Installateurs ist darüber hinaus für mehrere Anlagen optimiert. Befolgen Sie die nachfolgenden Schritte, um die Registrierung als Installateur abzuschließen:

- 1. Registrieren Sie sich im Brink Home Portal (siehe [Registrierung im Portal](#page-3-0)) als normaler Benutzer.
- 2. Gehen Sie zu den Profileinstellungen, indem Sie auf Ihren Benutzernamen in der rechten oberen Ecke klicken.
- 3. Geben Sie alle Kontaktdaten ein.
- 4. Senden Sie Ihre Anfrage, indem Sie auf die Schaltfläche "Fachmann Rechte anfragen" klicken.

Nach dem Senden Ihrer Anfrage dauert es einige Tage, Ihre Daten zu überprüfen. Sie erhalten eine E-Mail-Benachrichtigung, sobald Ihnen die angefragten Rechte eingeräumt wurden.

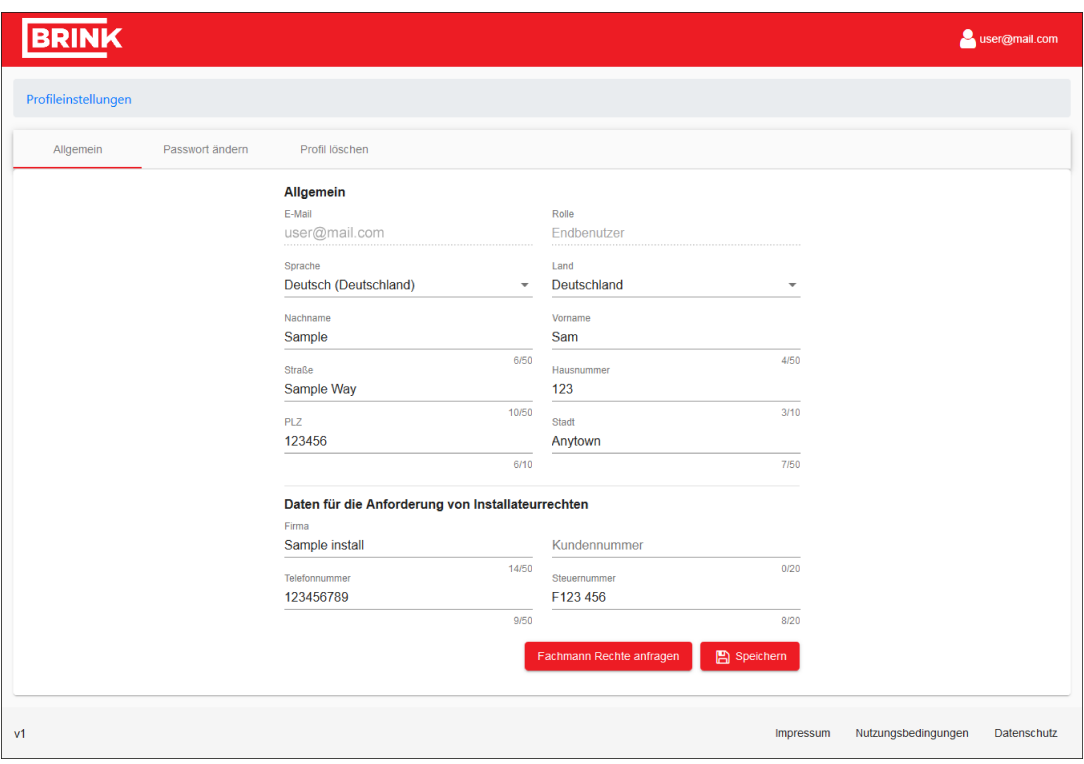

## **2.3 Ein Lüftungssystem hinzufügen**

Nach der Registrierung kann eine Anlage hinzugefügt werden.

- 1. Klicken Sie auf "Anlage hinzufügen".
- 2. Geben Sie die erforderlichen Daten ein.
- 3. Bestätigen Sie die Eingabe mit "Hinzufügen".
- 4. Das Lüftungsgerät wird in der Anlagenliste angezeigt.

Die Seriennummer befindet sich auf dem Home Modul oder in den Netzwerkeinstellungen des Lüftungsgeräts (nur bei neueren Geräten). Wie Sie Ihr Produkt anschließen, geht aus der Einbauanleitung des Home Moduls oder Lüftungsgeräts hervor.

# <span id="page-5-0"></span>3 Betrieb

## **3.1 Layout des Portals**

Sobald eine Anlage hinzugefügt wurde, ist das Portal einsatzbereit. Nachstehend finden Sie eine Übersicht aller Elemente des Portals:

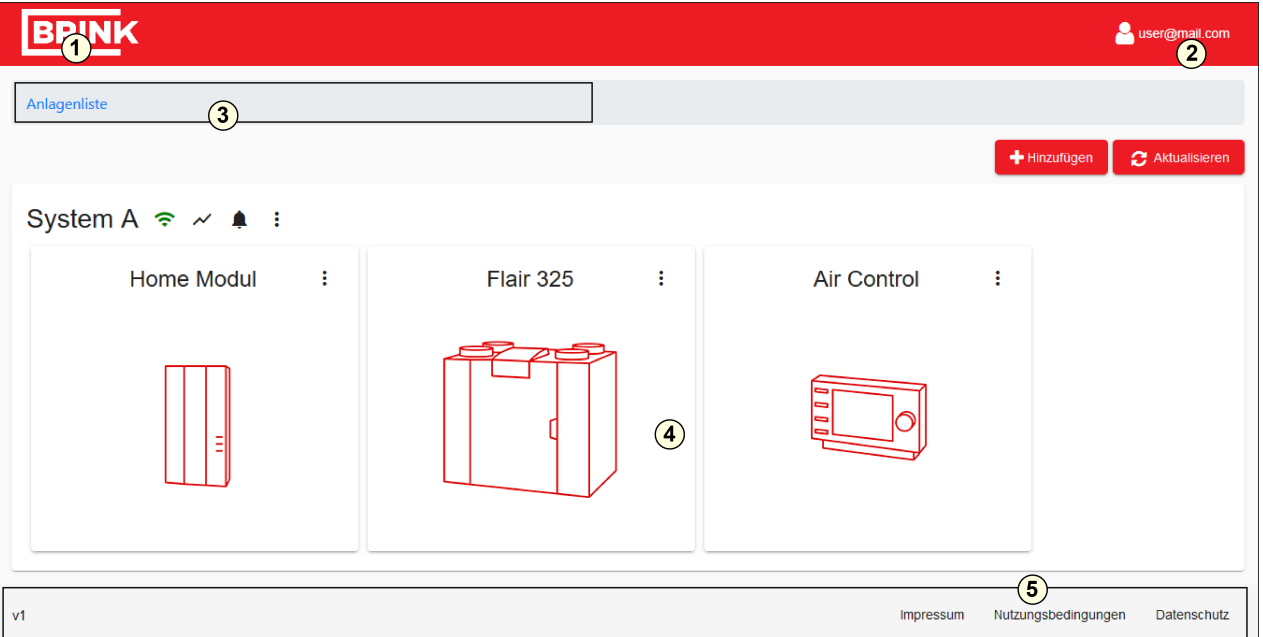

- 1. Brink Logo: Durch Klicken auf das Brink Logo kehren Sie zum Home-Bildschirm zurück.
- 2. Kontomenü: Sie können Ihre Kontoeinstellungen ändern oder sich vom Portal abmelden.
- 3. Navigationsmenü: Übersicht, auf welcher Ebene Sie sind und wie Sie zu höheren Ebenen navigieren.
- 4. Hauptbereich des Portals: Hier können Sie Ihre Anlageneigenschaften anzeigen lassen und ändern.
- 5. Fußzeile: Software-Version und rechtliche Hinweise.

#### ▪ **Kontoeinstellungen ändern**

Durch Klicken auf Ihren Kontonamen in der rechten oberen Ecke haben Sie Zugriff auf die Kontoeinstellungen. Auf der ersten Registerkarte können Sie Ihre Kontaktdaten ändern und einen Zugriff als Installateur anfordern.

#### ▪ **Passwort Ihres Kontos ändern**

Auf der zweiten Registerkarte der Kontoeinstellungen können Sie Ihr Passwort ändern.

▪ **Ihr Konto entfernen**

Auf der letzten Registerkarte haben Sie die Option, Ihr Konto zu löschen. In diesem Fall gehen alle Zugriffsund Anlagendaten verloren.

▪ **Vom Portal abmelden**

Durch Klicken auf Ihren Kontonamen in der rechten oberen Ecke haben Sie die Option, sich vom Portal abzumelden.

#### ▪ **Im Portal anmelden**

Gehen Sie zu: [www.brink-home.com](http://www.brink-home.com) und geben Sie Ihre E-Mail-Adresse und Ihr Password ein.

▪ **Passwort vergessen**

Falls Sie Ihr Password vergessen haben, klicken Sie unten im Anmeldebildschirm auf den Link und geben Ihre E-Mail-Adresse ein. Wurde die E-Mail-Adresse im Portal registriert, erhalten Sie eine automatische E-Mail. Befolgen Sie die Anweisungen in dieser Mail, um ein neues Passwort einzurichten.

# <span id="page-6-0"></span>**3.2 Portalstruktur**

Im Portal gibt es 3 Ebenen:

#### **Ebene 1: Die Anlagenliste (nur für Installateur)**

Eine Liste aller Anlagen, die unter Ihrem Konto registriert sind.

#### **Ebene 2: Die Anlagenansicht**

Anzeige einer Übersicht der gewählten Anlage und ihrer Geräte.

#### **Ebene 3: Die Anwendungsebene**

Anzeige und Änderung der Anlagen- und Geräteeigenschaften.

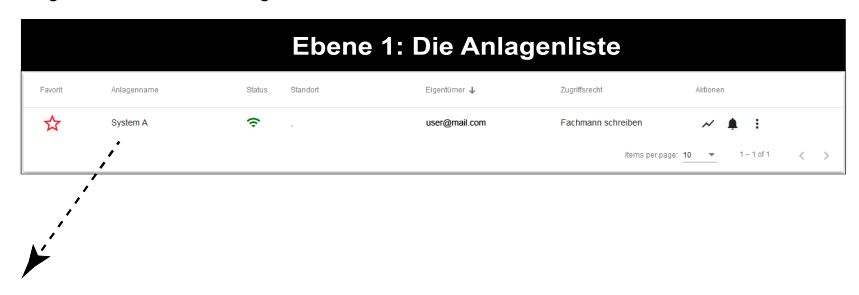

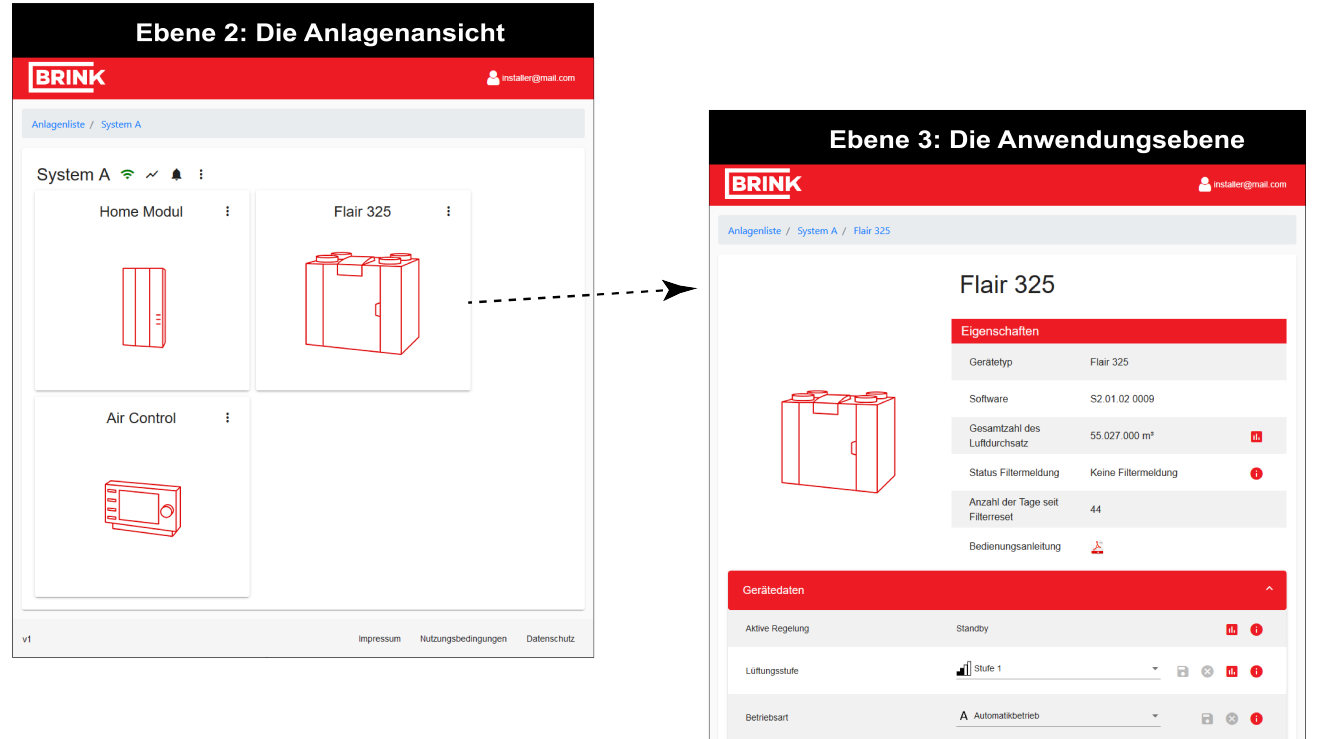

Wählt der Benutzer ein Element aus der oberen Ebene, gelangt er eine Ebene tiefer. Das Navigationsmenü dient als Orientierung zum Anzeigen der aktuell aktiven Ebene. Es kann auch das Navigationsmenü verwendet werden, um zu den darüber liegenden Ebenen zu gelangen.

Navigationsmenü:

Anlagenliste / System A / Weitere Einstellungen

## <span id="page-7-0"></span>**3.2.1 Anlagenliste (nur für Installateur)**

Die Anlagenliste ist eine Übersicht aller Anlagen, die entweder unter Ihrem Konto registriert sind oder zu denen Ihnen ein gemeinsamer Zugriff gewährt wurde. Die Anlagenliste kann gefiltert werden; durch Aktivieren des Sternsymbols in der ersten Spalte wird eine Anlage als Favorit gekennzeichnet und dadurch an oberster Stelle in der Liste angezeigt.

Eine Anlage kann geöffnet werden, indem auf deren Name geklickt wird. Alternativ kann eine direkte Aktion initiiert werden, indem die Aktionssymbole in der letzten Spalte verwendet werden. Die Funktionen dieser Symbole werden in den nächsten Abschnitten erklärt.

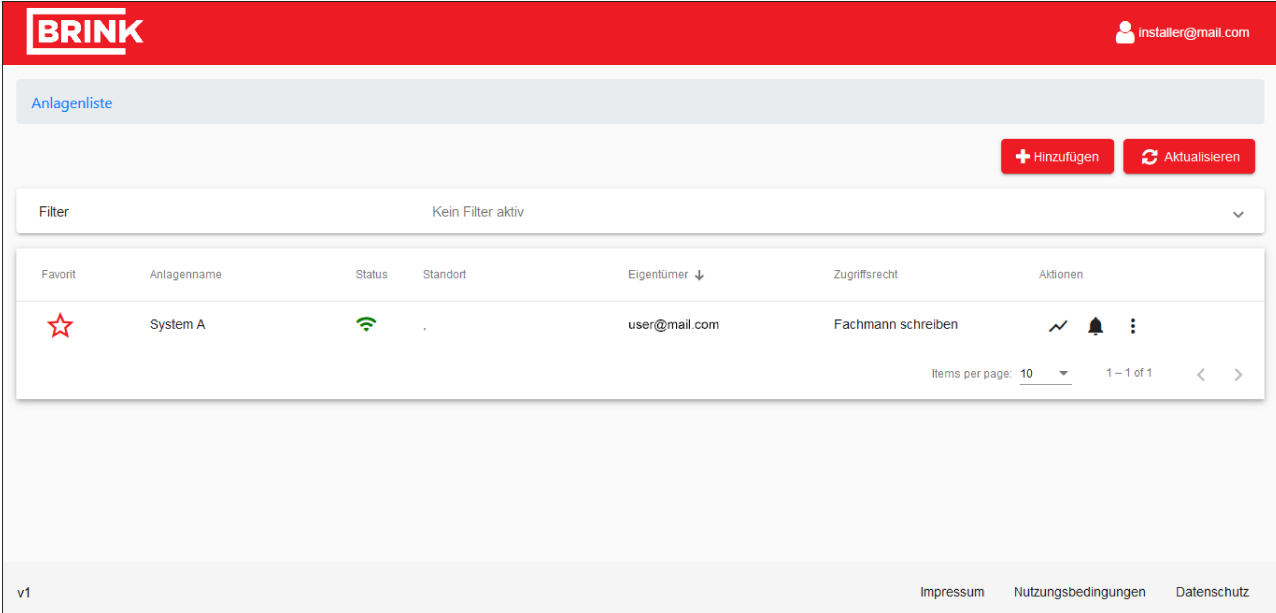

### <span id="page-8-0"></span>**3.2.2 Anlagenansicht**

Die Anlagenansicht liefert Ihnen eine Übersicht der Anlage und all ihrer Geräte.

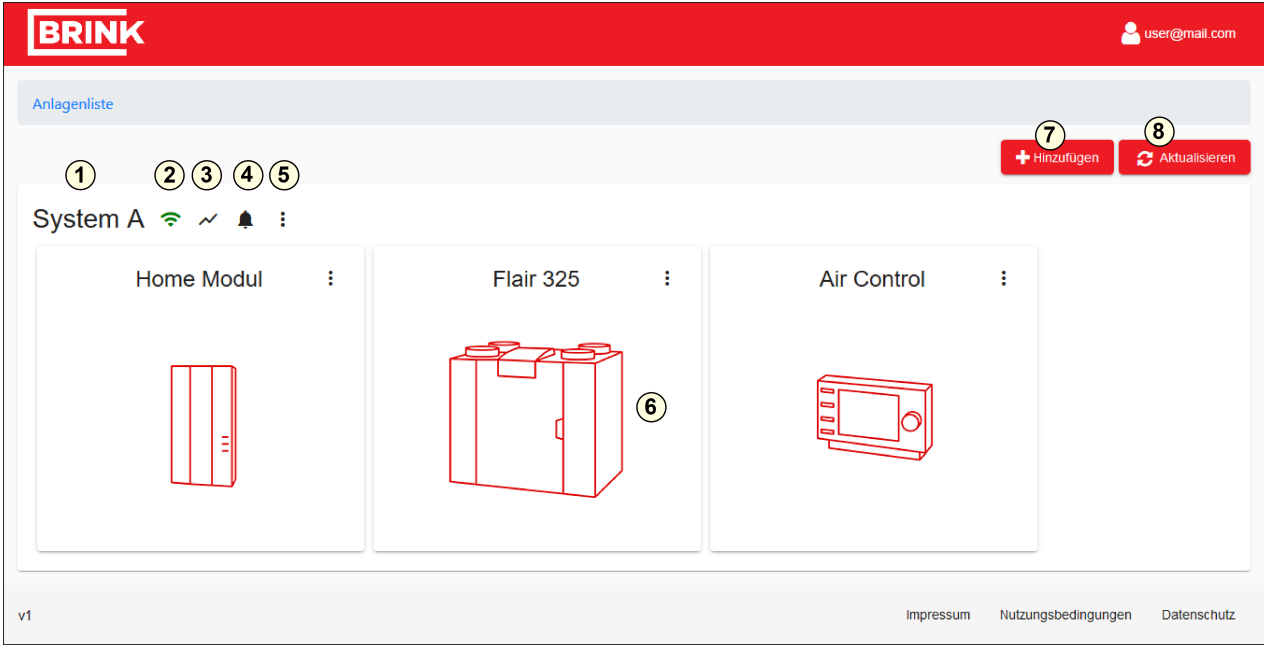

Die Anlagenansicht zeigt folgende Elemente:

1 Anlagenname 2 Online-/Offline-Status 3 Trend-Ansicht öffnen 4 Anlagenalarme verwalten **Anlagenaktionen** 5 Anlageneinstellungen ändern 6 Geräteauswahl

7 Eine Anlage hinzufügen

8 Ansicht aktualisieren

#### ▪ **Anlagenname**

Der Anlagenname kann in den Anlageneinstellungen geändert werden.

#### ▪ **Online-/Offline-Status**

Das Symbol neben dem Anlagennamen zeigt den Verbindungsstatus der aktuellen Anlage an.

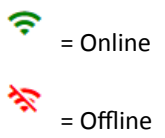

## <span id="page-9-0"></span>**3.2.3 Ansicht der Anwendung und Ändern der Geräteparameter**

Durch Klicken auf eine der Geräte-Miniaturansichten in der Anlagenansicht wird die Geräteansicht geöffnet.

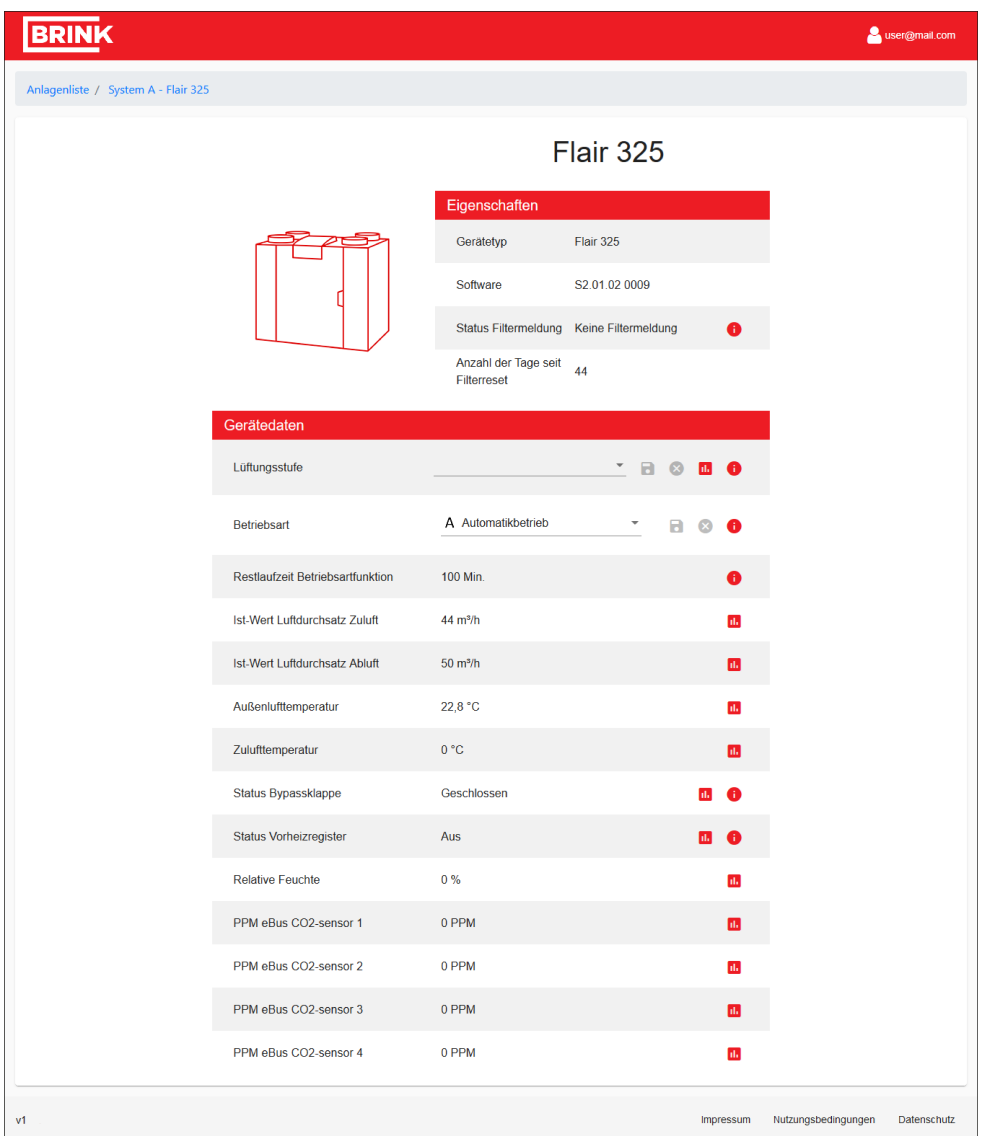

Hier sind alle Geräteparameter aufgeführt. Bei Parametern, die geändert werden können, befindet sich neben dem Parameter eine Speichern- und Verwerfen-Schaltfläche. Sobald die Parameter geändert wurden, werden diese Symbole aktiv und der Benutzer kann seine Änderungen entweder speichern oder verwerfen. Mit dem Grafiksymbol neben den Parametern kann eine Kurzansicht der Parameterhistorie aufgerufen werden. Das letzte Symbol "i" liefert Ihnen weitere Einzelheiten über den Bereich der Parameter.

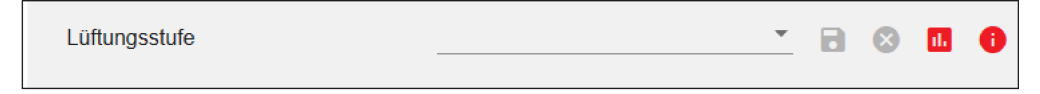

# <span id="page-10-0"></span>**3.3 Anlagenaktionen**

Es gibt drei Anlagenaktionen, die von der Anlagenansicht aus oder direkt von der letzten Spalte der Anlagenliste (nur Installateur) aufgerufen werden können:

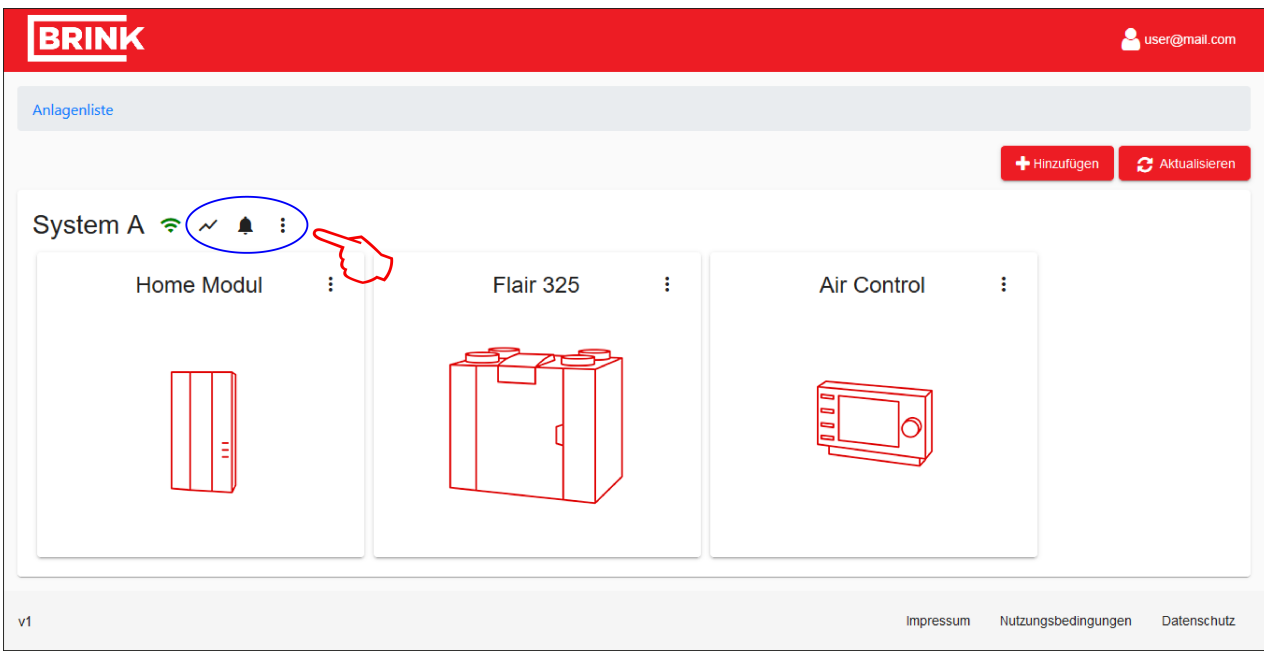

- Trend-Ansicht  $\boldsymbol{\mathcal{N}}$ ,
- $-$  Anlagenalarme  $\spadesuit$ ,
- Anlageneinstellungen.

## <span id="page-11-0"></span>**3.3.1 Trend-Ansicht**

Mit der Trend-Ansicht  $\blacktriangleright$  können Sie Ihre Geräteparameter in einer Grafik ansehen. Die erste Registerkarte bietet eine Übersicht der historischen Daten.

Die zweite Registerkarte, der "Live Trend", die alle 5 Sekunden aktualisiert wird, zeigt die aktuellen Messungen.

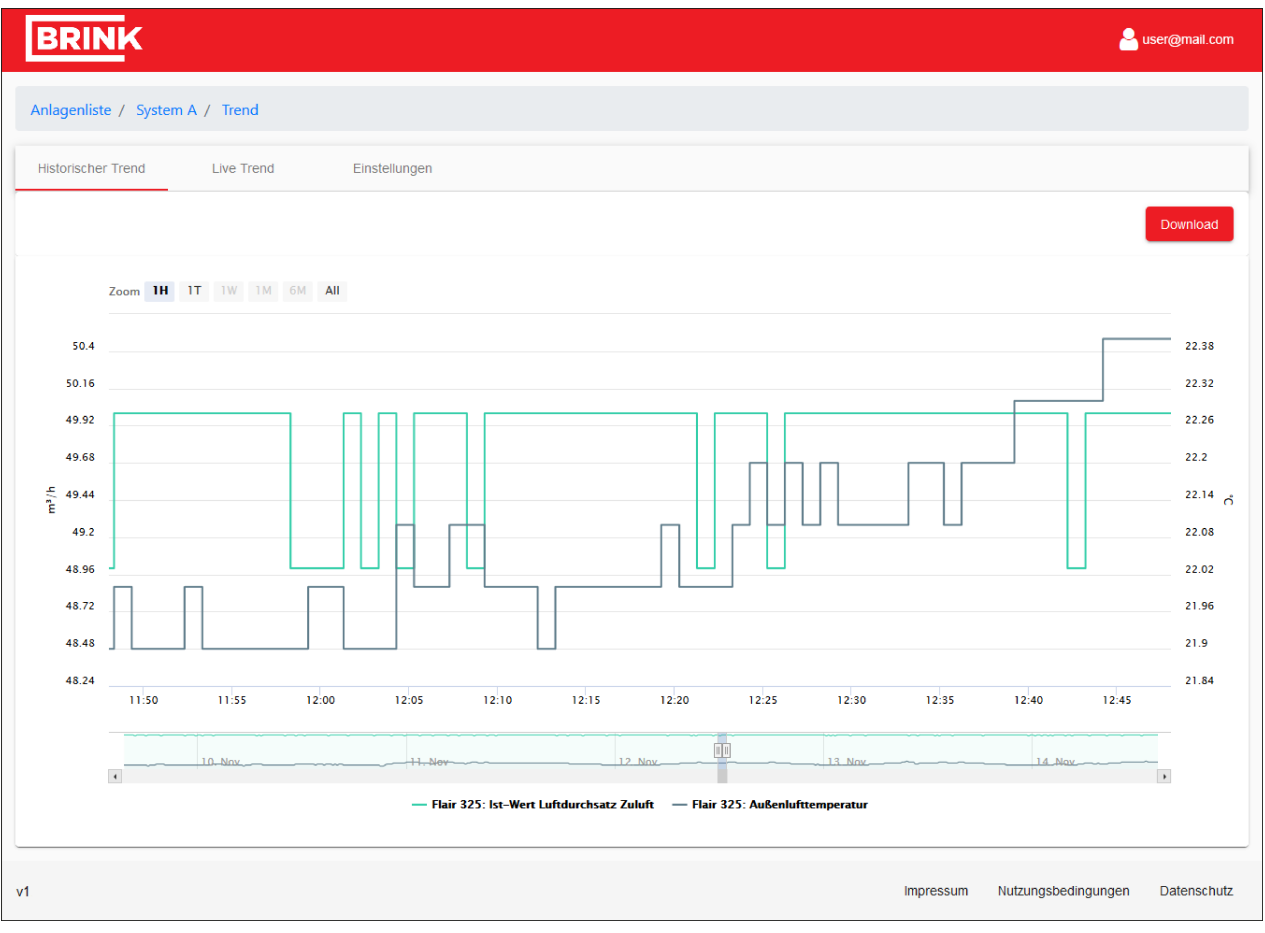

#### **Trend-Einstellungen ändern**

Sie können wählen, welche Daten die Grafik auf der Registerkarte Allgemein anzeigen soll. Es können maximal 10 Parameter gewählt werden. Es ist auch möglich, einen Parameter in der Grafik vorübergehend auszublenden, indem auf den Parameternamen geklickt wird.

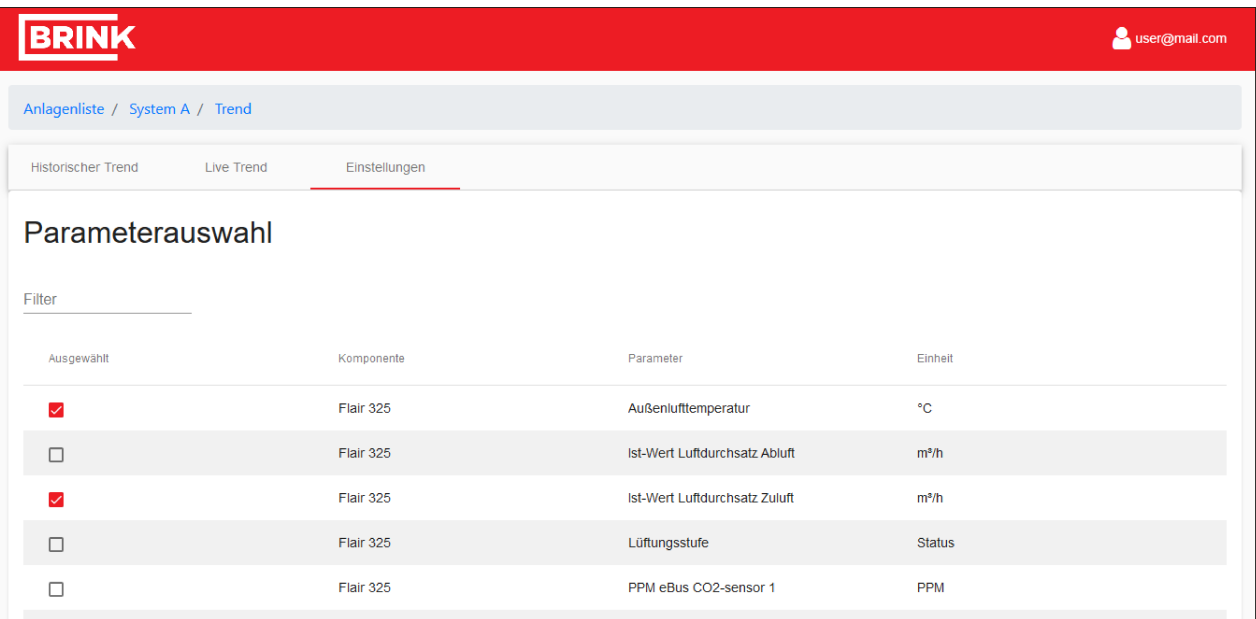

#### **Trend-Daten herunterladen**

Die historischen Daten der vorherigen 32 Tage können als .csv-Datei heruntergeladen werden. Um die Logdatei herunter zu laden, drücken Sie in der rechten oberen Ecke der historischen Trend-Ansicht die Schaltfläche "Download".

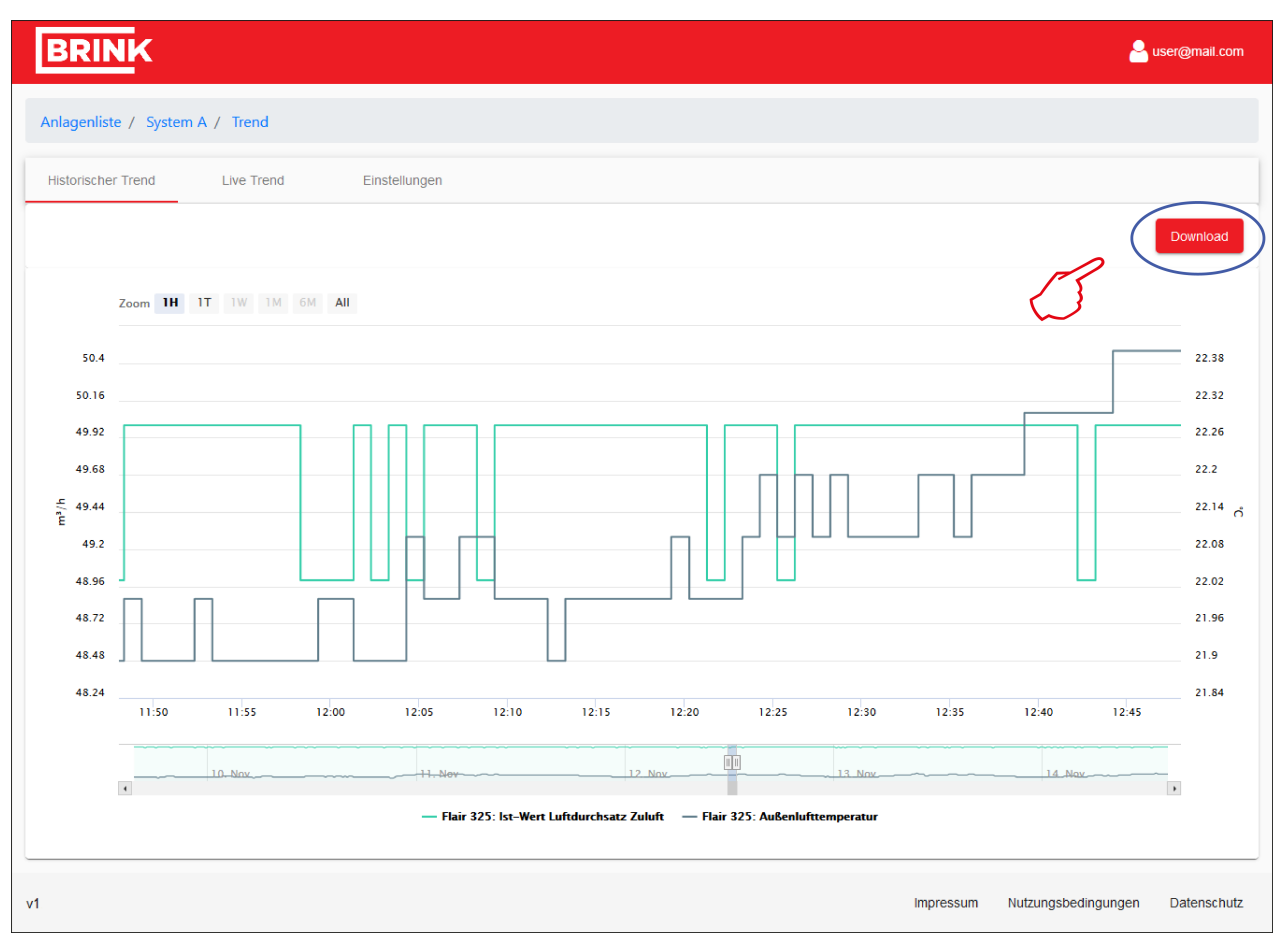

#### **Trend-Daten senden (nur Installateur)**

Benutzer mit Installateurrechten haben die Möglichkeit, einen automatischen Log aller Anlagendaten an eine E-Mail-Adresse zu senden. Um das automatische Senden von Anlagendaten einzurichten, fügen Sie mit der Schaltfläche "+Hinzufügen" eine E-Mail-Adresse hinzu und definieren das Sendeintervall.

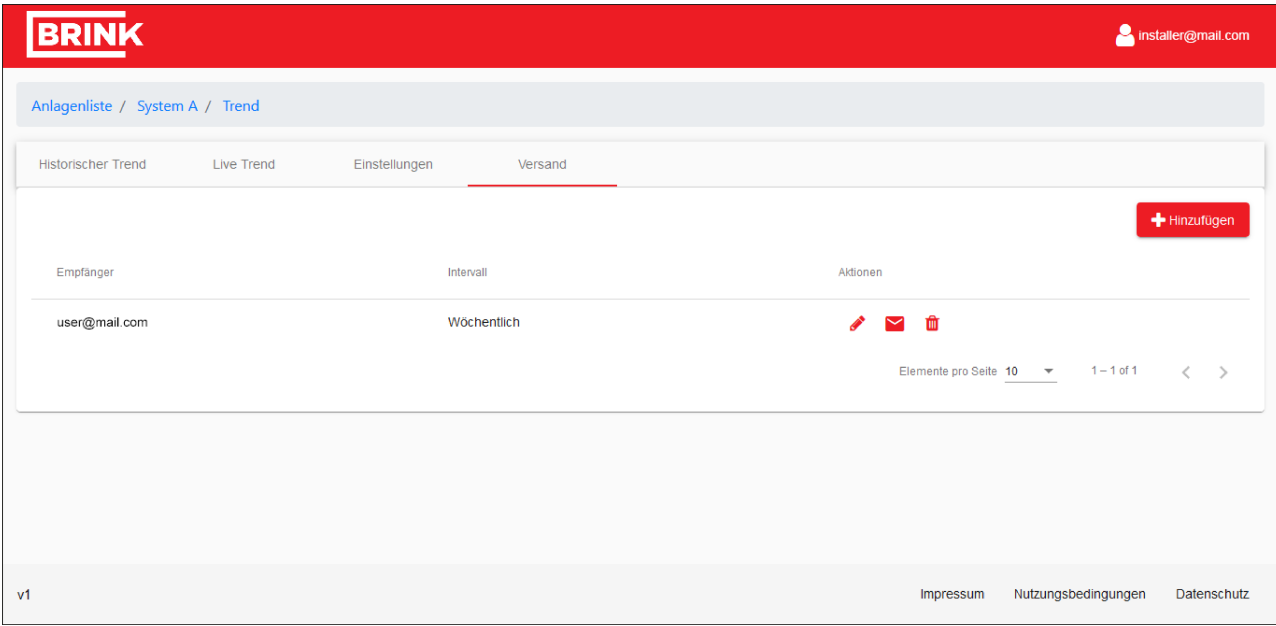

#### **Direktes Senden (nur Installateur)**

Nach dem Einrichten der E-Mail-Adresse ist ein direktes Senden der aktuellen Anlagendaten mithilfe der E-Mail-Schaltfläche möglich.

### <span id="page-15-0"></span>**3.3.2 Anlagenalarme verwalten**

Die Alarmansicht  $\spadesuit$  liefert Ihnen eine Übersicht aller in Anlage aufgetretenen Störmeldungen.

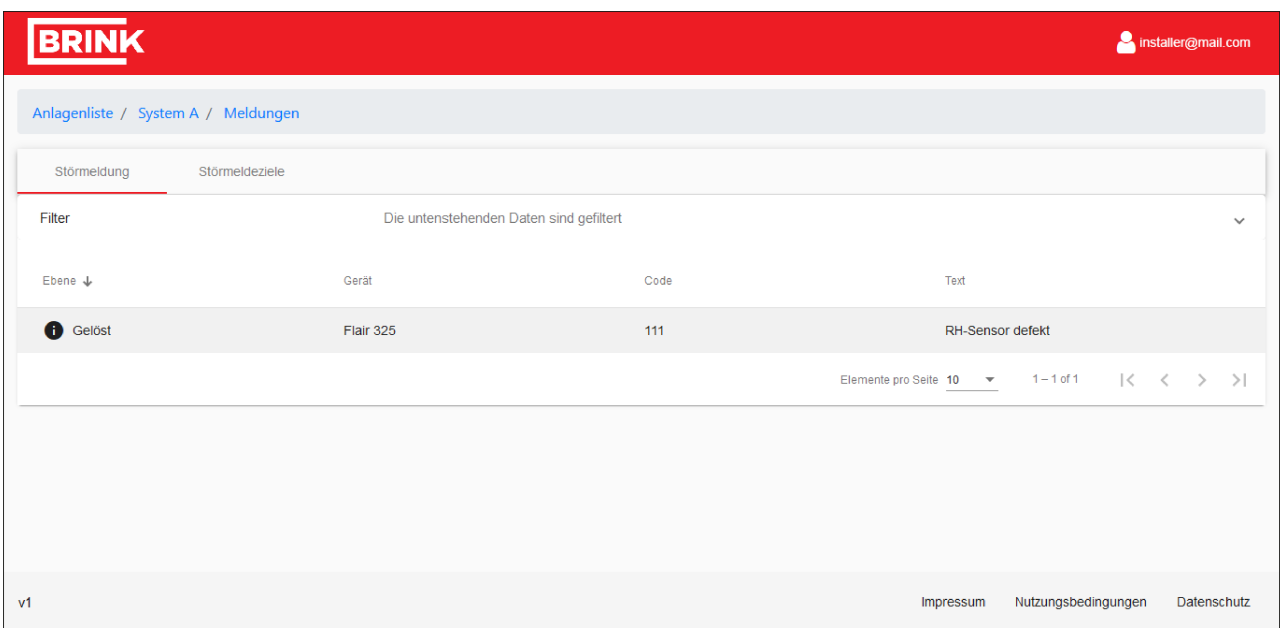

Auf der zweiten Registerkarte besteht die Möglichkeit, Störmeldungen an eine E-Mail-Adresse zu senden. Hier können Sie eine E-Mail-Adresse hinzufügen, einen Betreff wählen, angeben, ob Sie über auftretende/gelöste Störungen benachrichtigt werden möchten und ob Sie Benachrichtigungen darüber wünschen, ob die Anlage online oder offline ist.

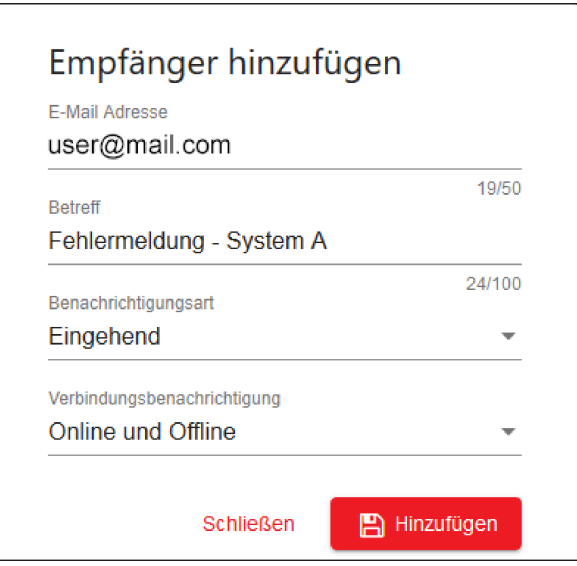

### <span id="page-16-0"></span>**3.3.3 Anlageneinstellungen ändern**

Auf der Registerkarte Allgemein können Sie Ihre Anlagendaten ändern oder hinzufügen. Hier können auch der Anlagenname und der Standort hinzugefügt oder geändert werden.

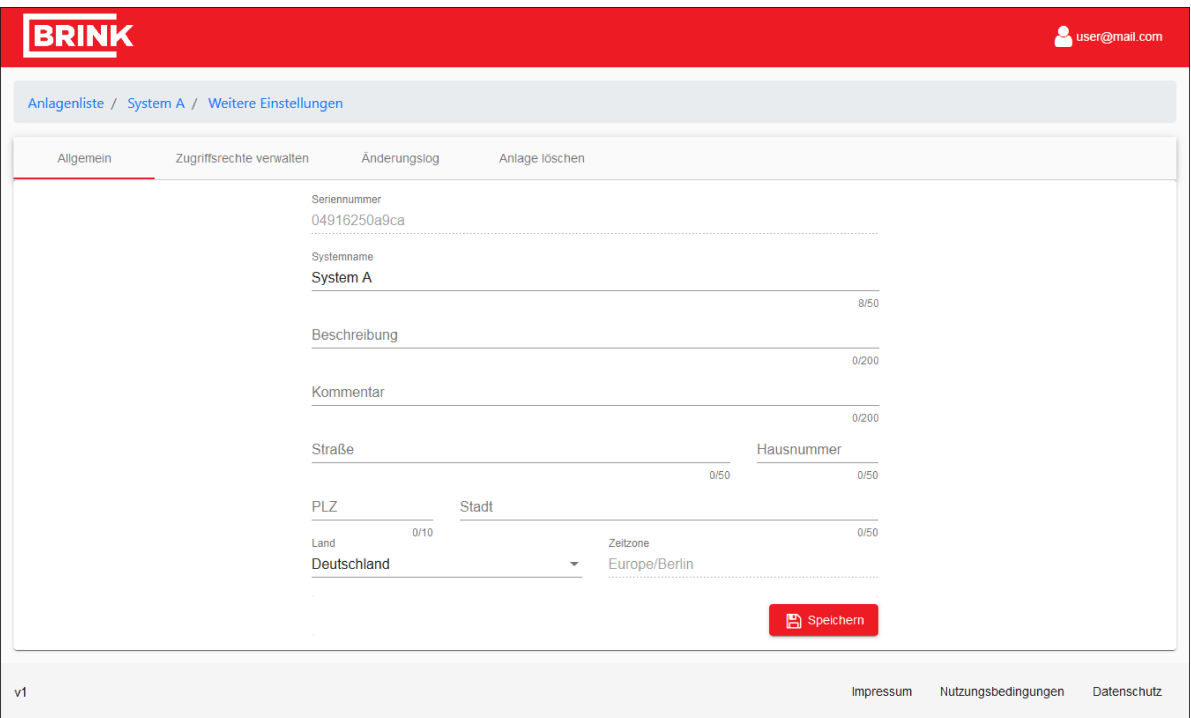

#### **Zugriffsrechte verwalten**

Auf der zweiten Registerkarte "Zugriffsrechte verwalten" kann einem anderen Benutzer ein Fernzugriff auf Ihre Anlage gewährt werden. Standardmäßig hat Brink das Recht, sich Ihre Anlage anzeigen zu lassen. Andere Benutzer können hinzugefügt oder entfernt werden. Mit der Schaltfläche Service können Sie der Brink Serviceabteilung einen sofortigen Fernzugriff gewähren.

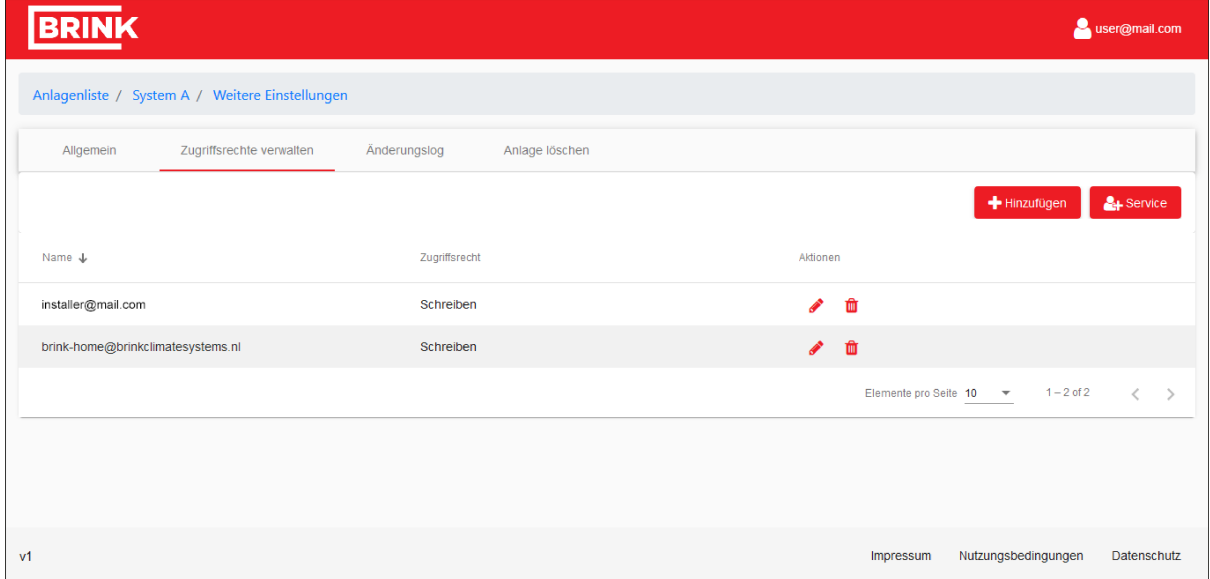

#### **Änderungslog**

Im Änderungslog werden die im Portal zuletzt durchgeführten Änderungen protokolliert.

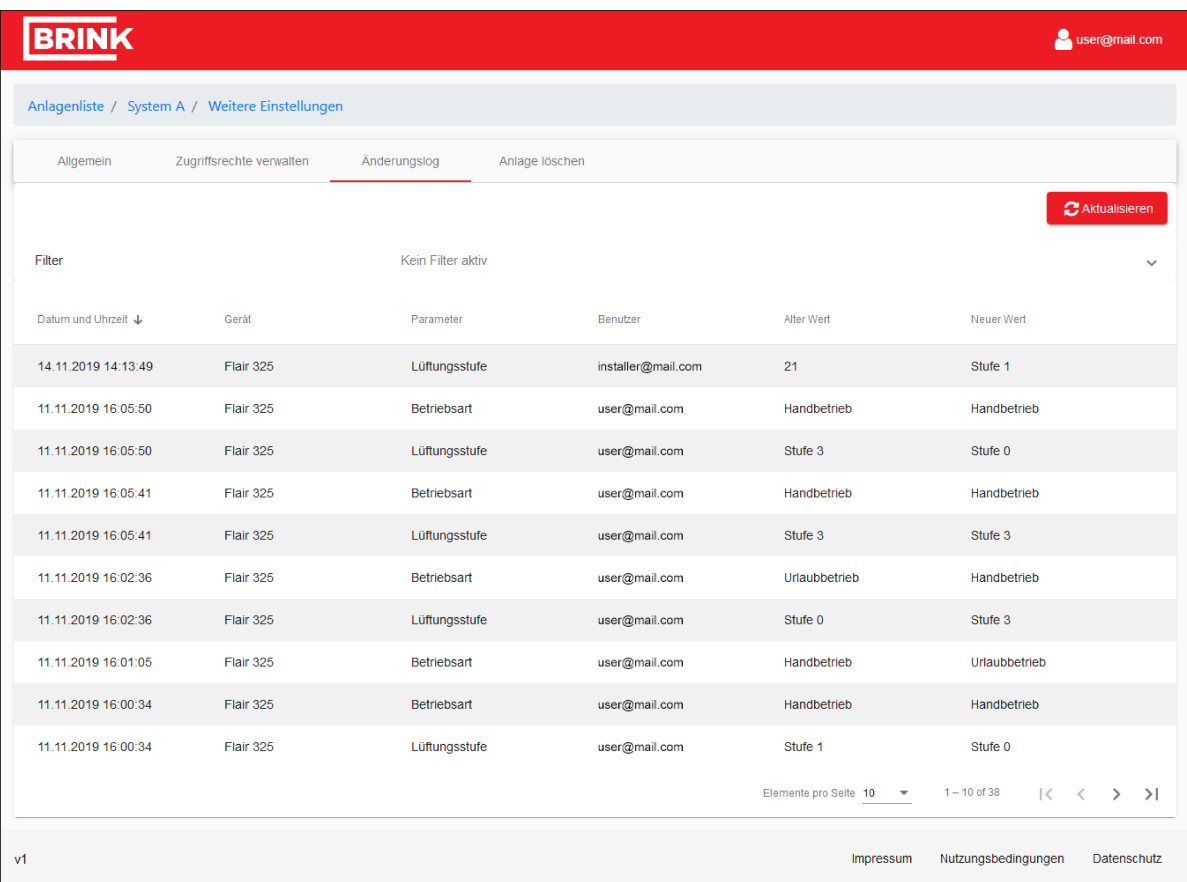

#### **Eine Anlage oder Ihre Fernzugriffsrechte löschen**

Auf der letzten Registerkarte können Sie die Anlage vollständig aus dem Portal löschen. Nach dem Löschen werden auch die Anlagendaten gelöscht.

Das Produkt kann von anderen Benutzern, die Zugriff auf die Seriennummer und das Passwort haben, wieder zum Portal hinzugefügt werden.

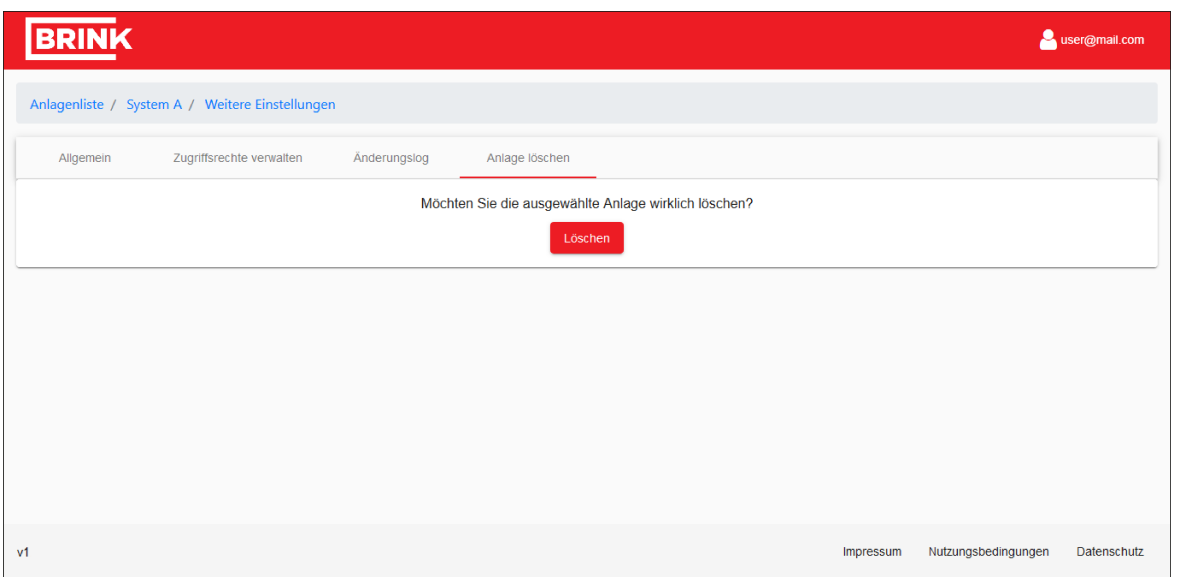

#### **Hinweis**

Falls Sie nicht der Eigentümer der Anlage sind, sondern nur Zugriffsrechte haben, werden lediglich diese Zugriffsrechte gelöscht; die Anlage bleibt weiterhin mit ihrem Eigentümer verknüpft. Wenn Sie Ihre Zugriffsrechte gelöscht haben, können Sie sich diese Anlage nicht mehr anzeigen lassen oder darauf zugreifen.

# <span id="page-19-0"></span>4 Brink Home App

# **4.1 Brink Home App**

Mit derBrink Home App können Sie Ihr Lüftungssystem in Kombination mit demBrink Home Modul durch Ihr Apple Smartphone oder Android Smartphone bedienen.

Die Brink Home App kann kostenlos heruntergeladen werden.

## **4.2 Systemvoraussetzungen**

Die Brink Home App verfügbar für Geräte mit iOS oder Android und ist im Apple App Store bzw. Google Play Store erhältlich.

#### **Systemanforderungen:**

iPhone ab Version 4 mit Betriebssystem iOS 7.1 oder Android Betriebssystem ab Version 4.1.

## **4.3 Verbindung mit dem Lüftungssystem**

Die Herstellung der Verbindung mit dem Lüftungssystem kann über eine lokale Verbindung oder über eine Internetverbindung mit dem Brink Portal erfolgen.

Nach dem Start der connectie> Home App können Sie dies entscheiden.

Um über den Brink Portal Zugriff auf Ihr Lüftungssystem zu erhalten, ist Ihre Registrierung im Brink Portal erforderlich. Das Lüftungssystem muss in Ihrer Systemliste am Portal enthalten sein.

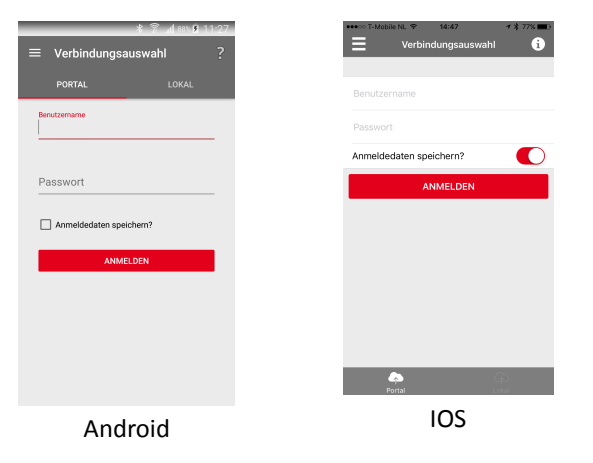

## <span id="page-20-0"></span>**4.4 Bedienung der Brink Home App**

## **4.4.1 'Menü'-Oberfläche**

Über die Menüschaltfläche " " wird die Seite 'Menü' erreicht.

Bei einer Internetverbindung wird zusätzlich zur Menüschaltfläche auch der Systemname, unter dem man sich angemeldet hat, angezeigt.

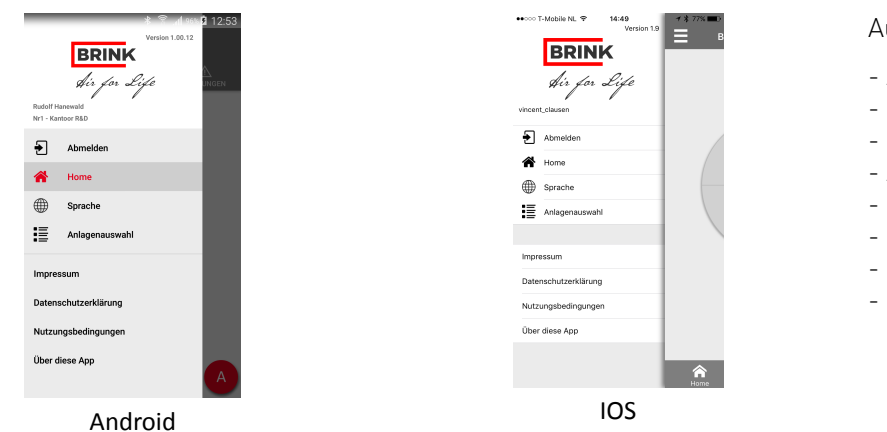

Auf der Seite 'Menü' finden Sie:

- Abmelden
- Home
- Sprache
- Anlageauswahl
- Impressum
- Datenschutzerklärung
- Nutzungsbedingungen
- Über diese App

### **4.4.2 'HOME'-Oberfläche**

Mit der Schaltfläche 'HOME' kehren Sie immer zum Hauptbildschirm zurück.

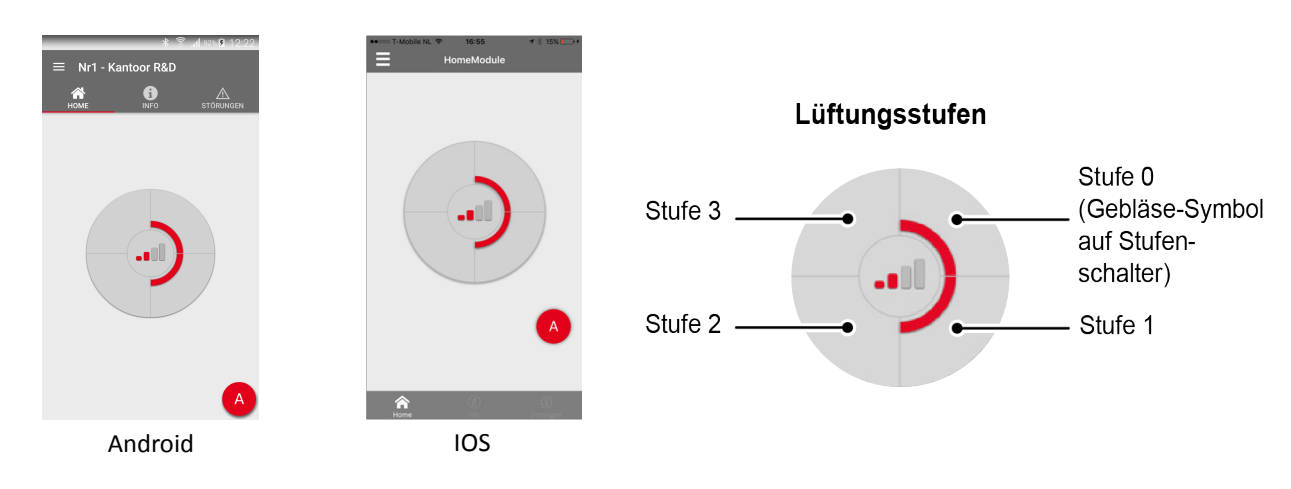

### <span id="page-21-0"></span>**4.4.3 'INFO'-Oberfläche**

Mit der Schaltfläche 'INFO' auf der Oberfläche 'HOME' können Sie Systemdaten über das Home Modul auslesen.

Die angezeigten Informationen des Lüftungssystems sind von ggf. angeschlossenem Zubehör abhängig. In nebenstehenden Abbildungen ist ein Beispiel dargestellt.

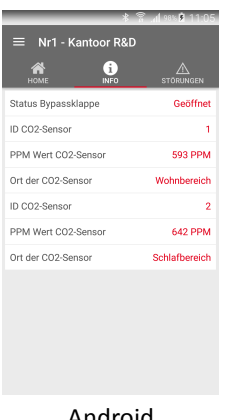

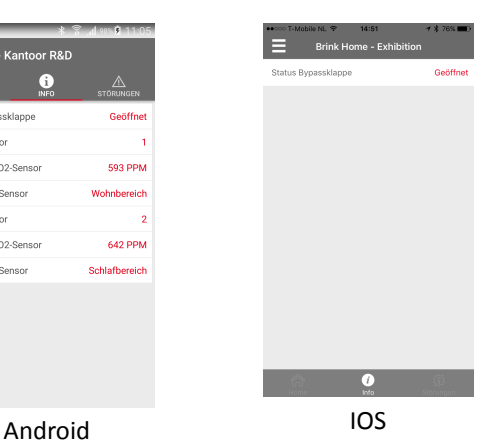

### **4.4.4 'Störungen'-Oberfläche**

Mit der Schaltfläche 'STÖRUNGEN' können Sie sehen, was für etwaige Störung aktiv ist.

Eine Störung wird im Hauptbildschirm mit dem

Symbol  $\overline{\mathbb{A}}$  angezeigt.

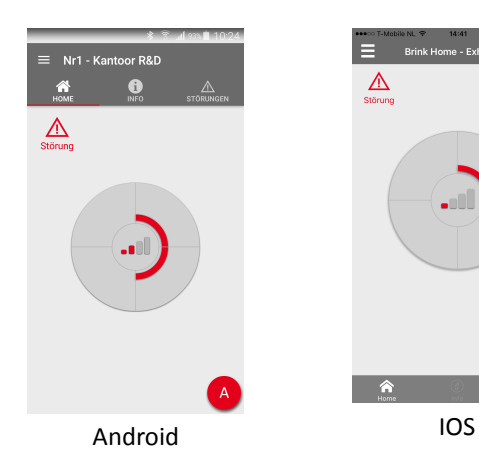

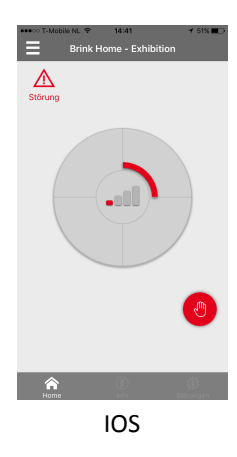

വ Ģ Ã

**4.4.5 Hauptschirm**

Im Hauptbildschirm können Sie selbst entscheiden, auf welcher Lüftungsstufe Ihr Lüftungssystem betrieben werden soll. Dies tun Sie, indem Sie einen der 4 Kreissegmente im Hauptbildschirm betätigen.

Außerdem können Sie in der App auch aus einem der vorprogrammierten Lüftungsmodi wählen.

Zusätzlich zu den verschiedenen Lüftungsmodi sind noch einige Systemkonfigurationen möglich. In nachstehender Tabelle werden die möglichen Hauptschirme dargestellt.

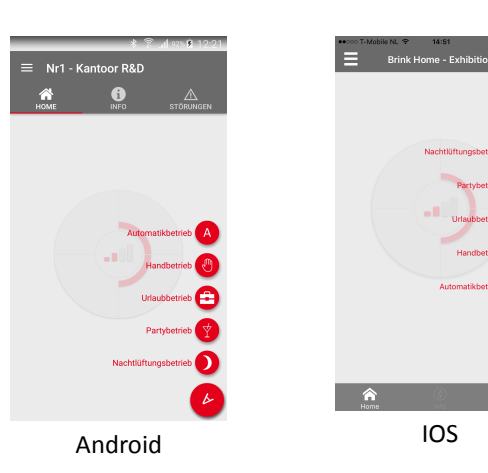

Im Hauptschirm kann, je nach der Situation, eine Filtermeldung oder eine Störungsmeldung angezeigt werden.

Die Meldung verschwindet automatisch, wenn am Lüftungssystem ein Filter-Reset ausgegeben bzw. die Störung aufgehoben wurde.

#### **Automatikbetrieb**

Diese Betriebsart bewirkt, dass ggf. angeschlossenes Zubehör (z.B. CO<sub>2</sub>-sensor) das Lüftungssystem automatisch ansteuert.

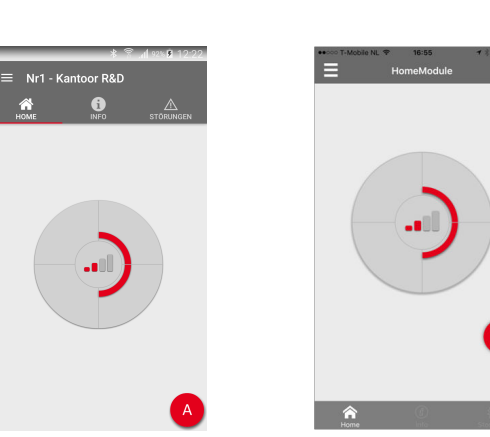

Filterstatusanzeige FILTER

Störungsmeldung

Android **IOS** 

#### **Handbetrieb**

Diese Betriebsart betreibt das Lüftungssystem auf einer bestimmten Lüftungsstufe und schaltet ggf. angeschlossenes Zubehör (z.B.  $CO<sub>2</sub>$ -sensor) aus. Diese Betriebsart bleibt aktiv bis eine andere vorprogrammierte Lüftungsbetriebsart ausgewählt worden ist.

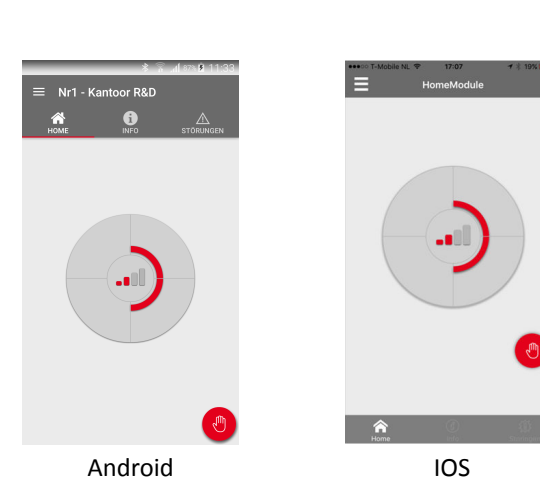

#### **Urlaub-Betrieb**

Diese Betriebsart betreibt das Lüftungssystem auf der Lüftungsstufe 0 (Gebläse-Symbol) und schaltet ggf. angeschlossenes Zubehör (z.B. CO<sub>2</sub>-sensor) aus. Urlaubsbetrieb bleibt aktiv bis eine andere vorprogrammierte Lüftungsbetriebsart ausgewählt worden ist.

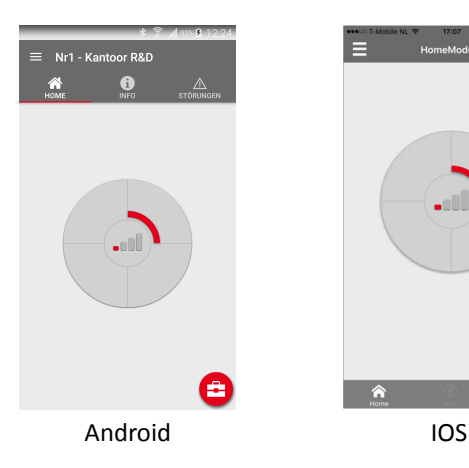

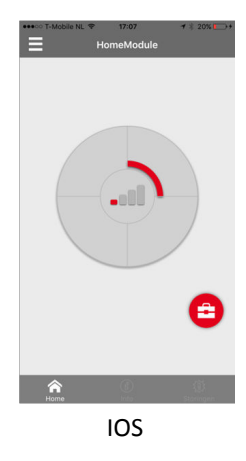

#### **Party-Betrieb**

Diese Betriebsart schaltet das Lüftungssystem in Lüftungsstufe 3 (höchste Lüftungsstellung) und bleibt während 4 Stunden aktiv. Nachdem die Zeit abgelaufen ist, wird das Lüftungssystem wieder in Automatikbetrieb oder Handbetrieb zurückgesetzt.

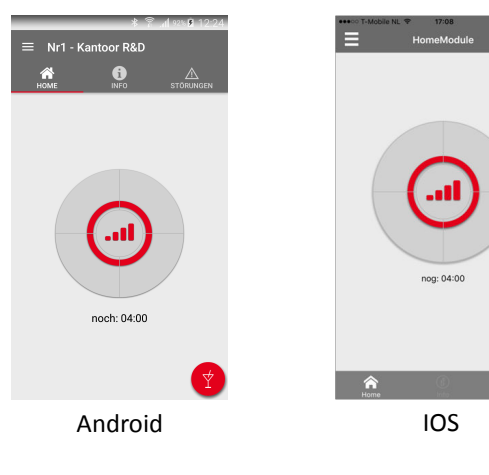

#### **Nachtlüftungsbetrieb**

Diese Betriebsart schaltet das Lüftungssystem standardmäßig in die Lüftungsstufe 2 (Anwesenheitsbetrieb) und öffnet die Bypass-Klappe. Diese Betriebsart bleibt während 8 Stunden aktiv. Der Benutzer kann die Lüftungsstufe ggf. selbst ändern. Nachdem die Zeit abgelaufen ist, wird das Lüftungssystem wieder in Automatikbetrieb oder Handbetrieb zurückgesetzt. Auch die Bypass-Klappe ist wieder im Automatikbetrieb.

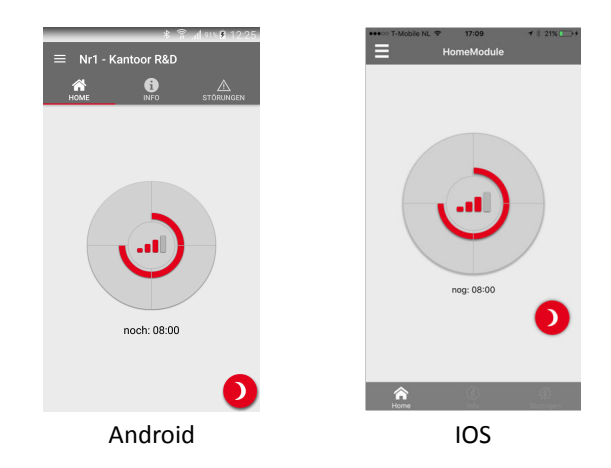

#### **Bedarflüftung CO**<sub>2</sub>

Diese Betriebsart ist nur möglich, wenn am Lüftungssystem die Bedarfslüftungskomponenten angeschlossen sind.

Drückt man auf die Lüftungsstufe 3, so wird das Lüftungssystem während 30 Minuten auf der höchsten Lüftungsstufe betrieben. Lüftungsstufe 1 bringt das Lüftungssystem wieder zurück in die automatische CO2-Steuerung.

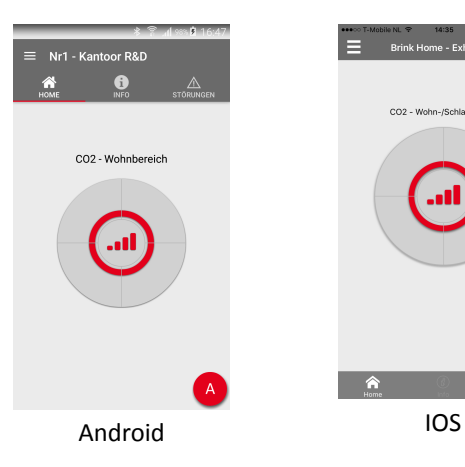

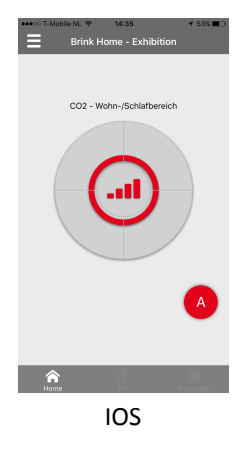

#### **Bedarflüftung Zeit**

Diese Betriebsart ist nur möglich, wenn am Lüftungssystem die Bedarfslüftungskomponenten angeschlossen sind.

Drückt man auf die Lüftungsstufe 3, so wird das Lüftungssystem während 30 Minuten auf der höchsten Lüftungsstufe betrieben.

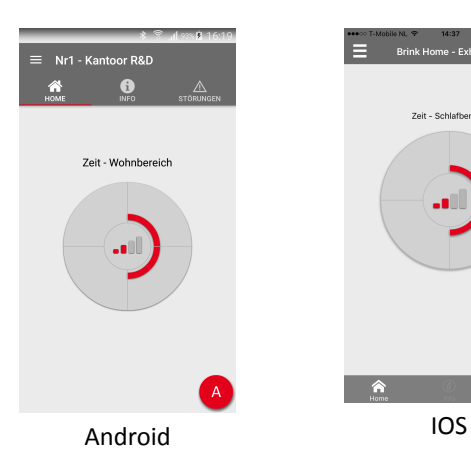

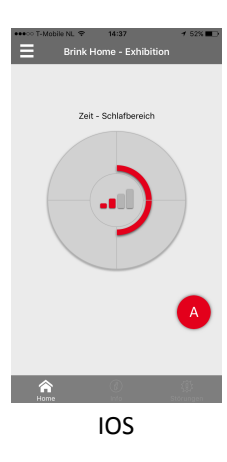

# <span id="page-25-0"></span>5 Recycling

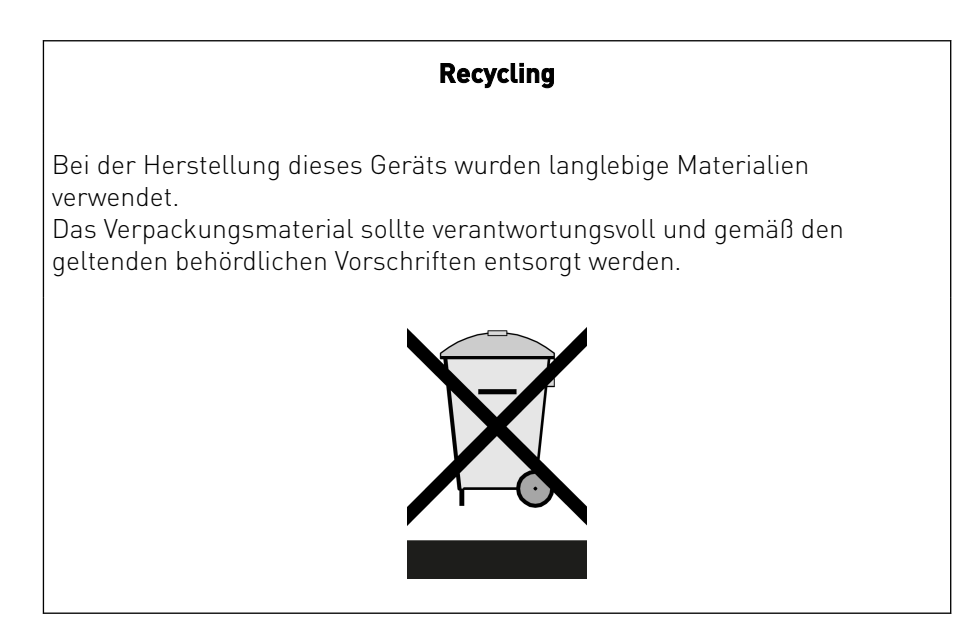

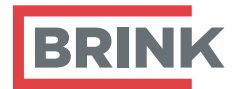

Brink Climate Systems BV P.O. Box 11 NL-7950AA Staphorst T +31 (0) 522 46 99 44

E info@brinkclimatesystems.com www.brinkclimatesystems.com www.brinkairforlife.com